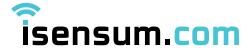

# GENERAL INSTRUCTIONS FOR CONNECTING DEVICES isensum.com

#### STEP 1. POWER SUPPLY AND CONNECTION TO THE DEVICE

- 1. Slide the power switch to the **ON** position or unscrew the housing and switch the unit on.
- 2. Diode D1 will start blinking, indicating AP (ACCESPOINT) mode.
- 3. The device will appear in the list of available WIFI networks (**isensum-xxxx**, where x stands for the consecutive digits of the individual device number).

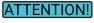

Correct connection - diode D1 not flashing. Sending measurement - D1 diode one pulse. AP mode / no connection - diode D1 flashing.

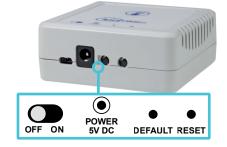

4. Connect to the **isensum.com** network (where x is the consecutive digits of the individual number given on the sticker on the side or back of the device).

SEND OK

AP

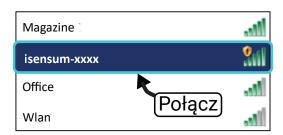

# STEP 2. CONNECTING THE DEVICE TO A WIFI NETWORK

- 1. Start your browser, then type in the address bar 192.168.4.1
- 2. Click on **WiFi CONFIGURATION**, then select the network (which has internet access) through which you will connect your device to the isensum.com server.
- 3. After selecting the network and entering the password (password for the network connected to the Internet), click **SAVE**.

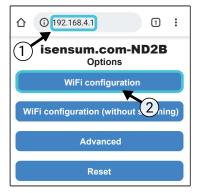

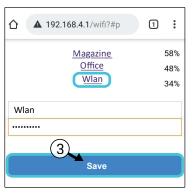

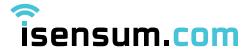

## STEP 3. CREATING AN ACCOUNT AND ADDING A DEVICE ON isensum.com

1. Open the **isensum.com** website and click LOGGING

2. Click on **REGISTER** and create a new account, then log into your customer panel.

3. Click on **ADD DEVICE** (in the bottom left corner of the screen). Complete the device details.

**KEY** - code from a sticker placed on the side or back of the device **NAME** - working name of the device (e.g. server room)

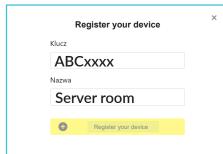

#### **STEP 4. SETTINGS**

## 1. UPPER AND LOWER ALARM SETTINGS

- click the device of your choice in the panel, then click SETTINGS
- click the **SENSORS**
- use the sliders to set the alarm range

#### 2. OFFSETS

- you can add the sensor correction to the current measured values

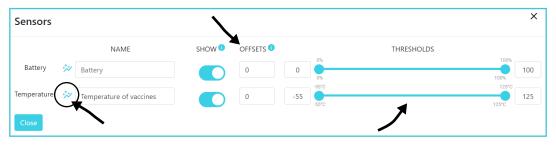

#### 3. UNIT CONVERSION

- you can convert sensor signal values into any unit (e.g. **0 -10 V** to **0 - 200 cm**)

#### 4. SAMPLING

- you can change the measurement frequency via the logger. The change will be implemented at the next reading or by clicking the **RESET** button on the device.

## 5. PUBLICATION OF DETAILS - WIDGET

- you can make the measured parameters available via a link, without having to log on to the portal
- select **PUBLIC DATA** in the settings panel
- a **WIDGET** button will appear on the homepage of the device, which will redirect you to a separate link with the measurement data

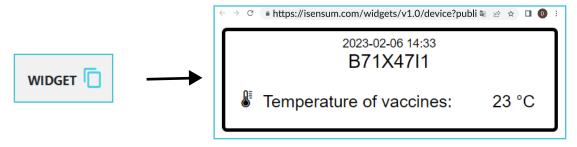

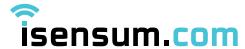

#### **STEP 5. RAPORTING**

#### 1. RAPORT Z DANEGO OKRESU

- you can download the measurement report for the period in question
- specify the date and then download the .pdf or .xlsx file

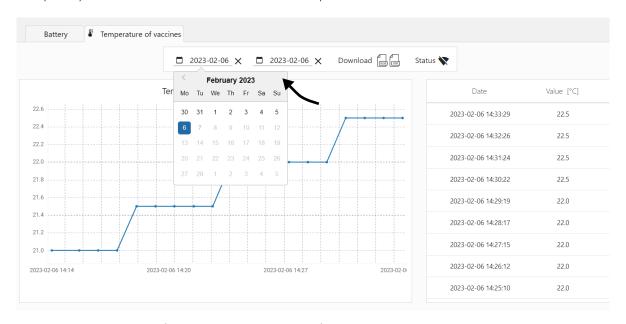

## 2. INTERIM REPORTS (DAY, WEEK, MONTH)

- click on **NOTIFICATIONS** in the top left corner
- E-MAIL the report will be generated automatically in pdf format and sent to the e-mail address provided when registering the device. You can add further addresses by clicking on the REGISTERED E-MAILS
- **SMS** register your phone number, you will receive an alert via SMS when the alert level is exceeded
- **APLICATION** you can also run the notifications in the isensum.com file. Download from the Google Play or App Store.

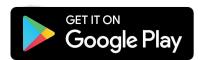

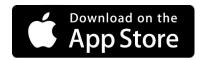

#### STEP 6. RESET TO FACTORY SETTINGS

- 1. Check that the device is connected to the power supply.
- 2. Click the **RESET** and **DAFAULT** keys in turn.
- 3. The unit will enter **ACCESPOINT** mode the green LED inside the unit will light up.

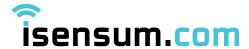

# **FAQ - QUESTIONS AND ANSWERS**

# 1. When registering a device, the message DEVICE IS ALREADY REGISTERED appears...

Please contact us:

+48 34 39 30 015 or +48 601 913 288, info@isensum.com

# 2. The recorder does not transmit a signal.

Please check the power supply to the device. It is likely that the battery has discharged.

# 3. The device does not retrieve temperature information. It only transmits information about the battery status.

Check that the sensor cable is not disconnected.

#### 4. Device does not transmit data to the isensum.com server.

Check the correctness of the Internet connection (router and Firewall settings, network coverage). If the recorder still does not work, perform RESET to factory settings (step 6.), then connect the device according to the instructions.

## 5. What is the API?

With the API, you can make the measurement data available to an external system..

#### 6. What is the WIDGET?

The widget allows you to publish measurement data via a link, without having to log in to the service (step 4.).

# 7. Do I need to add the location of the device??

You can add the location of your device by entering the coordinates. Remember to tick PUBLISH DATA (in the top right corner, under the settings tab). The measurement will appear on the public map at https://ipomiar.pl/map (applies to Breath BOX devices)

# 8. Can I change my isensum.com access package?

You can do this at any time. To change your package, please contact us: +48 34 39 30 015 or +48 601 913 288, info@isensum.com

#### 9. Can I increase the number of emergency text messages??

The PREMIUM package includes 100 emergency SMS, if you wish to increase the number please contact us:

+48 34 39 30 015 or +48 601 913 288, info@isensum.com

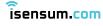